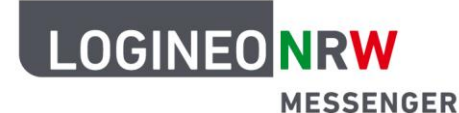

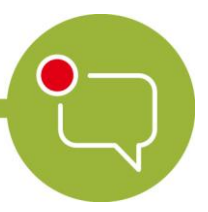

**Messenger – Einfache und sichere Kommunikation in Schulen**

## **Grundlagen**

## **Einen Chatraum erstellen und andere hinzufügen**

Um mit anderen Teilnehmerinnen und Teilnehmern zu schreiben, kann man einen eigenen Chatraum erstellen und andere einladen.

Dazu klicken Sie auf das Plus neben dem Begriff Räume und dann in dem sich öffnenden Menü auf **Neuer Raum.**

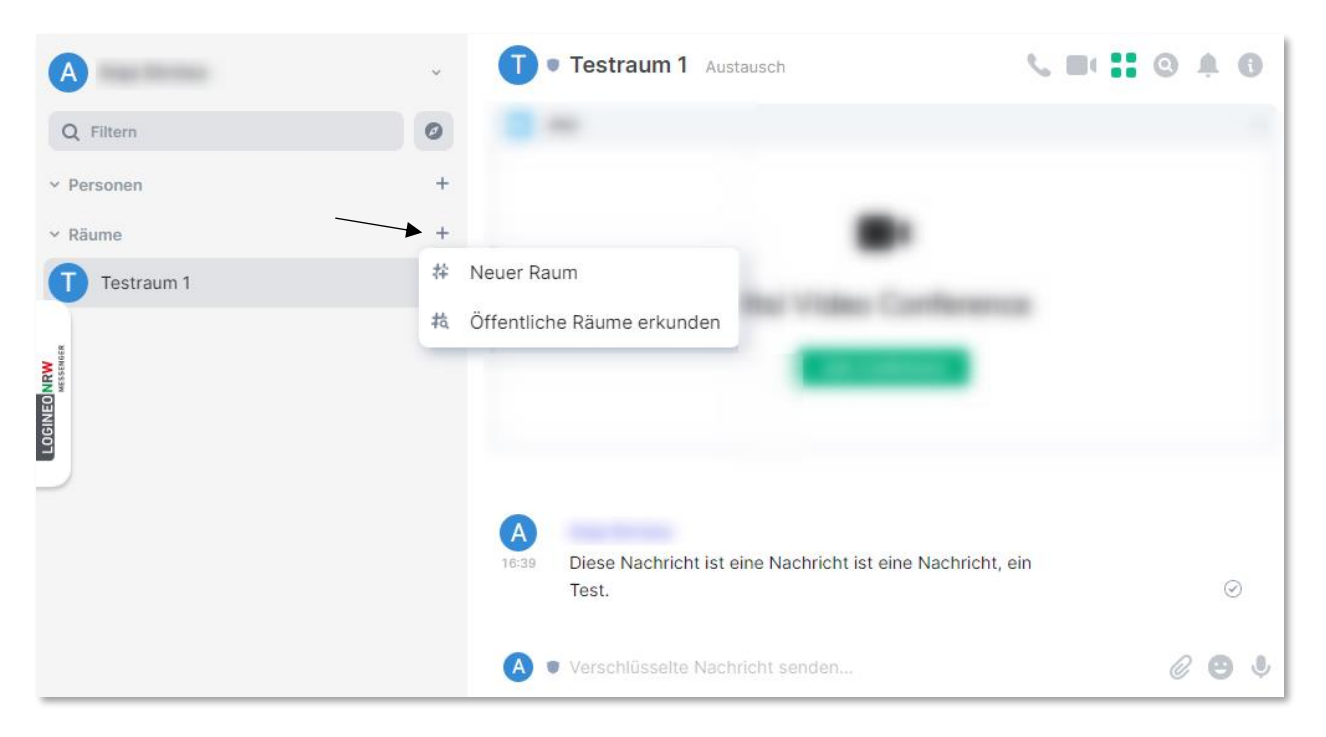

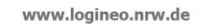

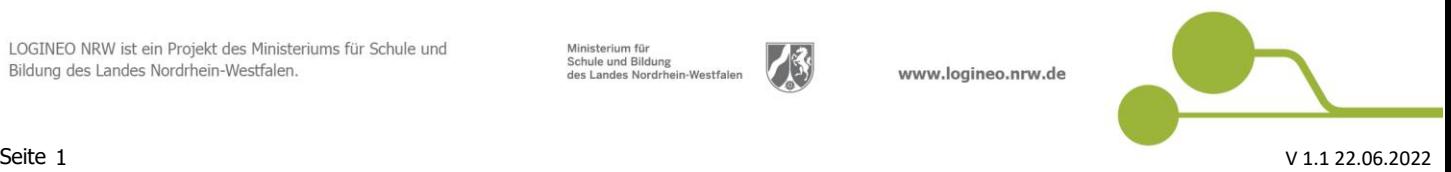

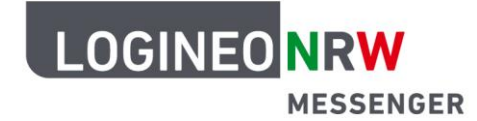

## **Messenger – Einfache und sichere Kommunikation in Schulen**

Nun geben Sie dem Raum einen eigenen Namen. Optional können Sie auch ein Thema hinzufügen, um die Funktion des Raumes näher zu beschreiben.

Darüber hinaus ist die Ende-zu-Ende-Verschlüsselung aktiviert. Sollten Sie dies nicht wünschen, schieben Sie den Regler nach links (Hinweis: aktuell ist es nicht möglich einen öffentlichen Raum zu erstellen. Zuletzt klicken Sie auf **Raum erstellen**.

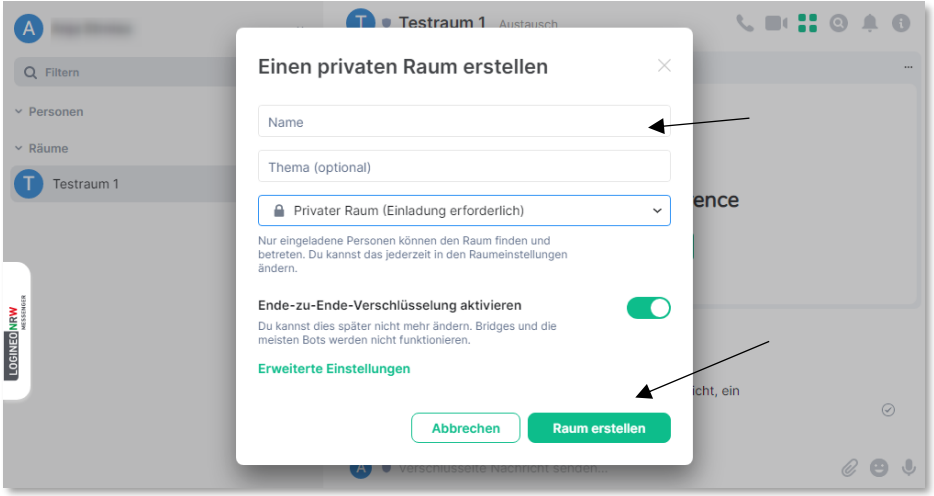

Um andere Personen einzuladen, fahren Sie mit der Maus über den Raumnamen des Raumes, zu dem andere Personen eingeladen werden sollen und klicken auf das dann erscheinende Dreipunktemenü. Es öffnet sich ein Menü, in dem Sie die Option **Einladen** anklicken.

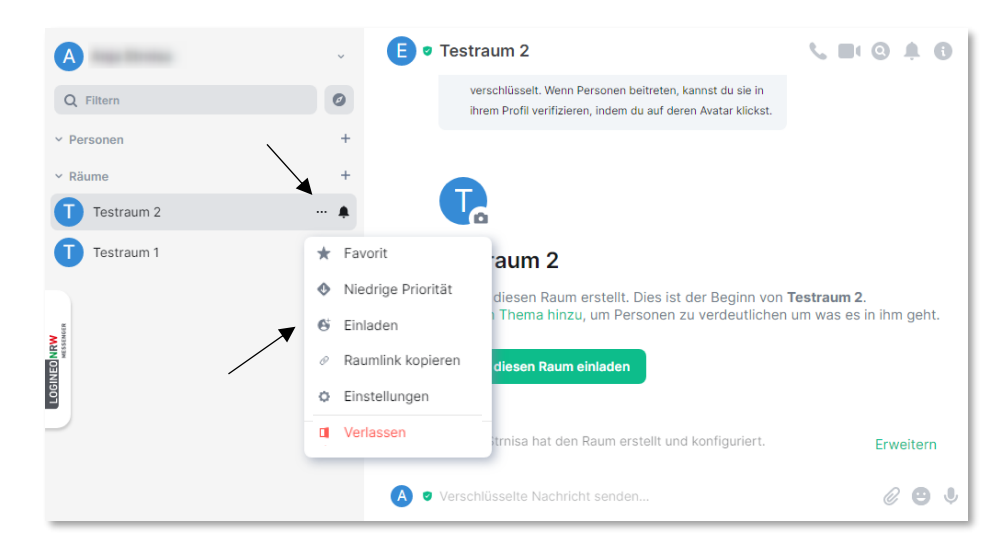

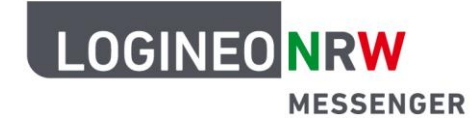

## **Messenger – Einfache und sichere Kommunikation in Schulen**

Ein neues Fenster öffnet sich. Geben Sie in die Suchleiste die Person ein, die Sie in den Raum einladen möchten. Sofern die Person sich bereits eingeloggt hat und damit das Konto aktiviert hat, wird sie unterhalb der Suchleiste angezeigt. Wählen Sie die Person aus und klicken Sie anschließend auf **Einladen**.

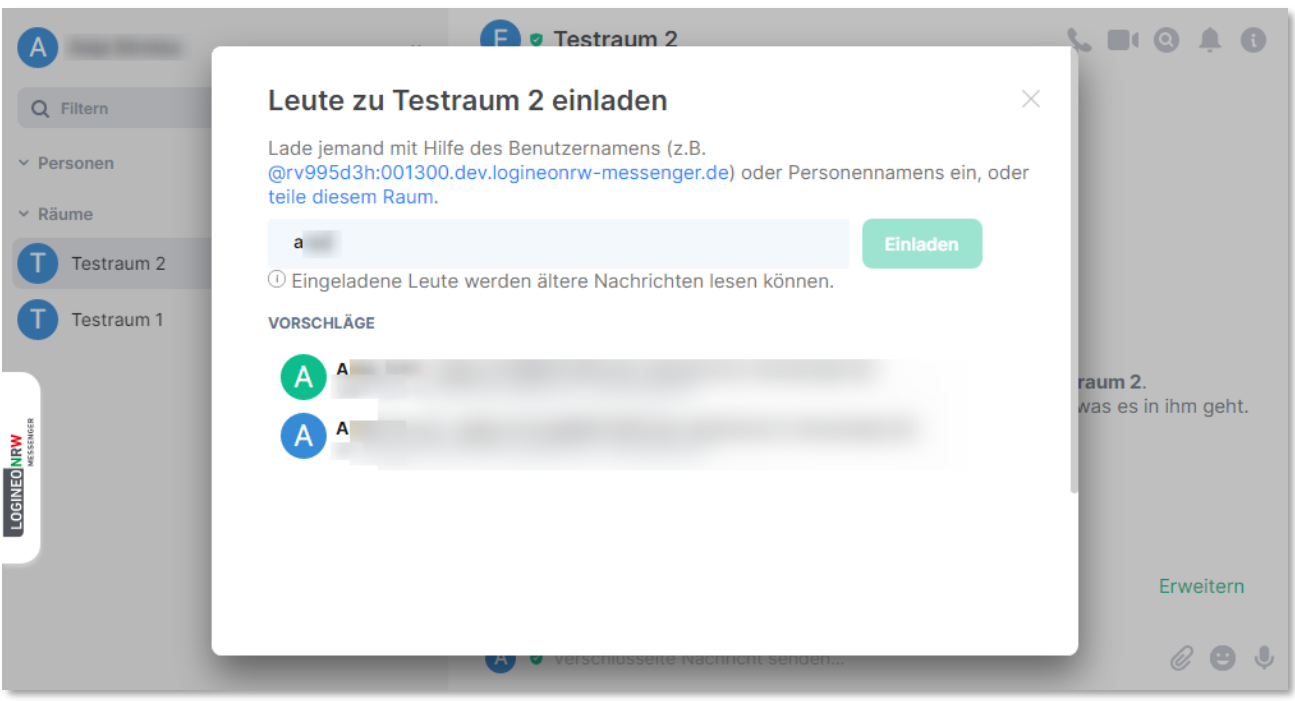

Sobald die Person die Einladung angenommen hat, können Sie mit ihr in diesem Chatraum schreiben.

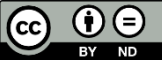